# Handleiding MyPhD voor PROMOTOREN

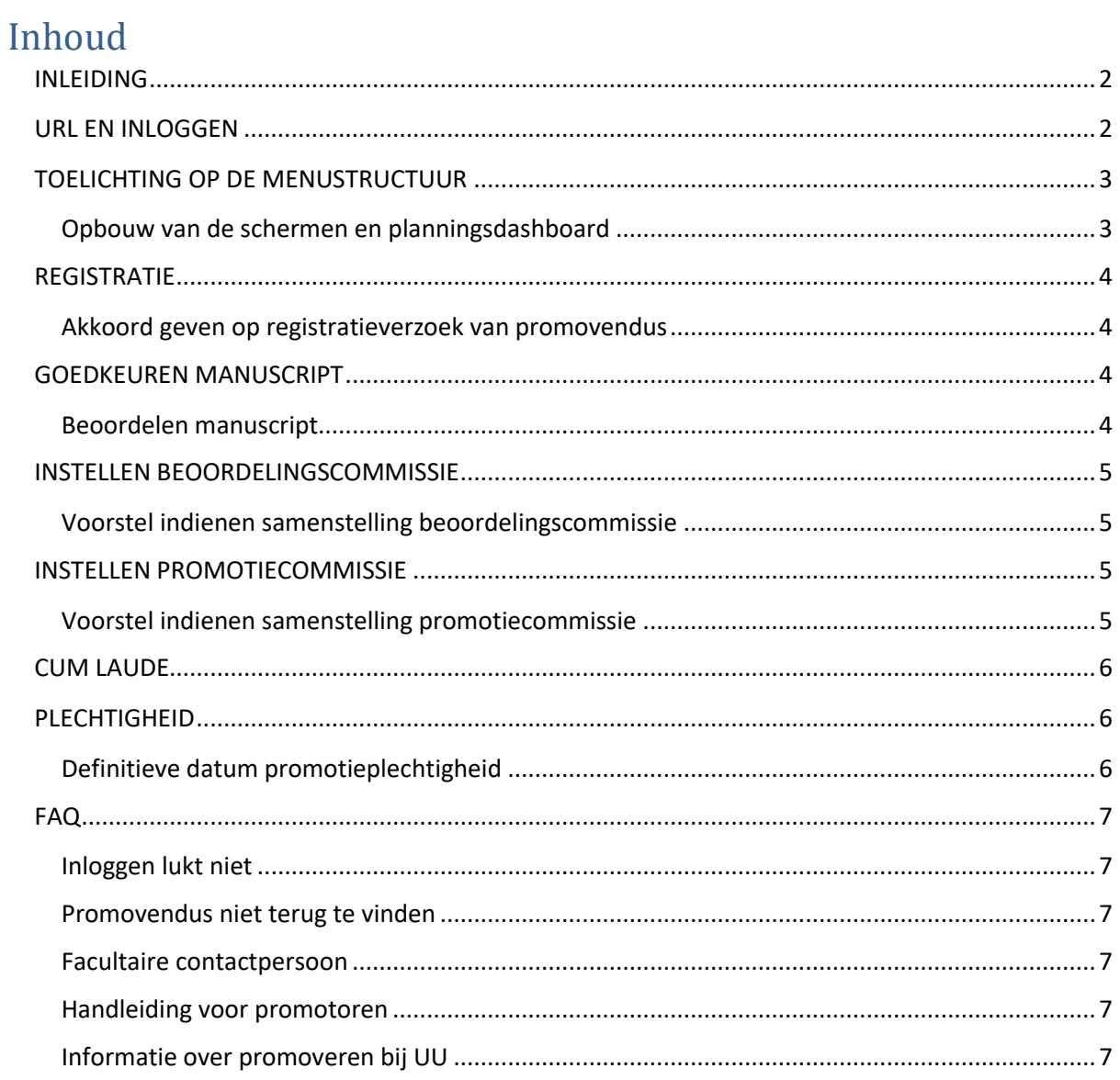

# <span id="page-1-0"></span>INLEIDING

Hora Est is in januari 2019 vervangen door MyPhD. Alle bestaande trajecten zijn meegenomen en hoeven dus niet opnieuw ingevoerd te worden.

Met de in gebruikname van MyPhD zijn de papieren formulieren met handtekeningen te vervallen en zullen hiervoor in plaats via MyPhD een aantal akkoorden moeten worden gegeven. Vanuit het systeem worden mailberichten verstuurd als er een actie wordt verwacht. Deze mail komt van MyPhD/Utrecht University.

Naar aanleiding van uw acties in MyPhD zal ook automatisch mail vanuit het systeem worden gestuurd.

Hierna wordt per fase een en ander toegelicht.

<span id="page-1-1"></span>URL EN INLOGGEN

De url is **[MyPhD.uu.nl](https://myphd.uu.nl/login/index.php)**.

UU medewerkers kunnen inloggen met hun Solis-id, de UMC medewerkers kunnen inloggen met hun UMC gebruikersnaam.

Niet UU medewerkers krijgen een mail over hun inlognaam, maar kunnen deze ook opvragen via de optie Inloggen zonder SOLIS-ID en dan wachtwoord opvragen. Daar kan dan het mailadres worden opgegeven en wordt het wachtwoord naar toegestuurd.

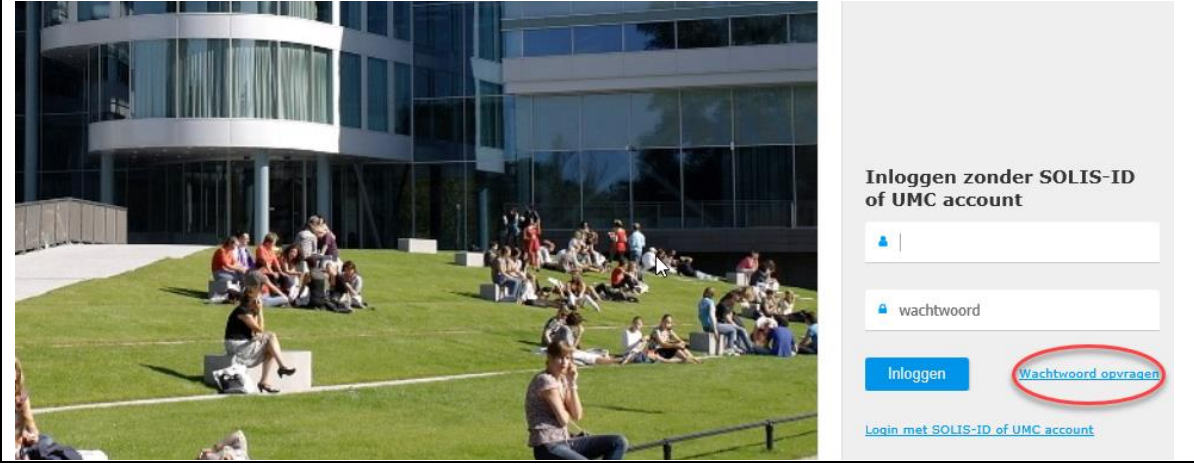

<span id="page-2-1"></span><span id="page-2-0"></span>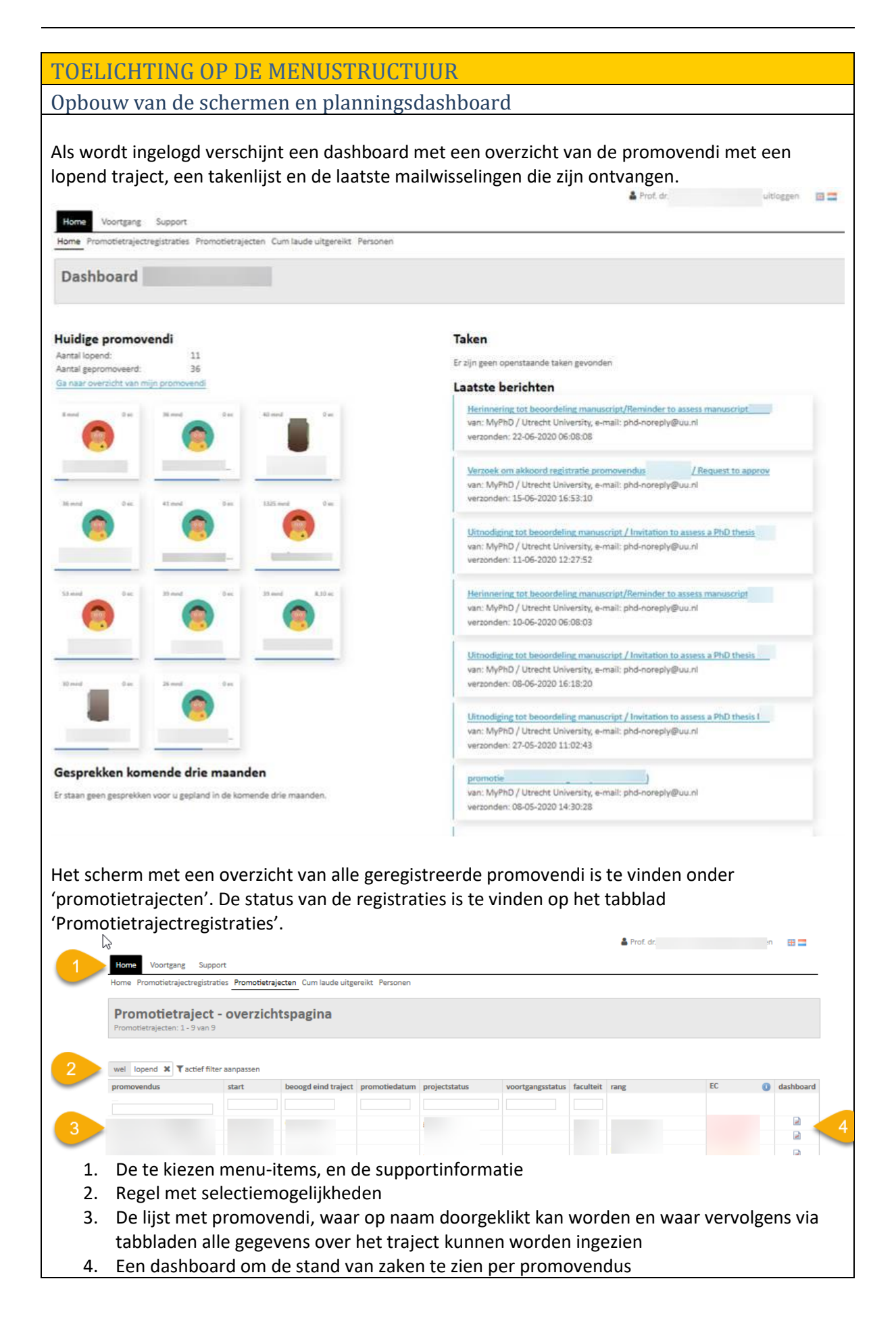

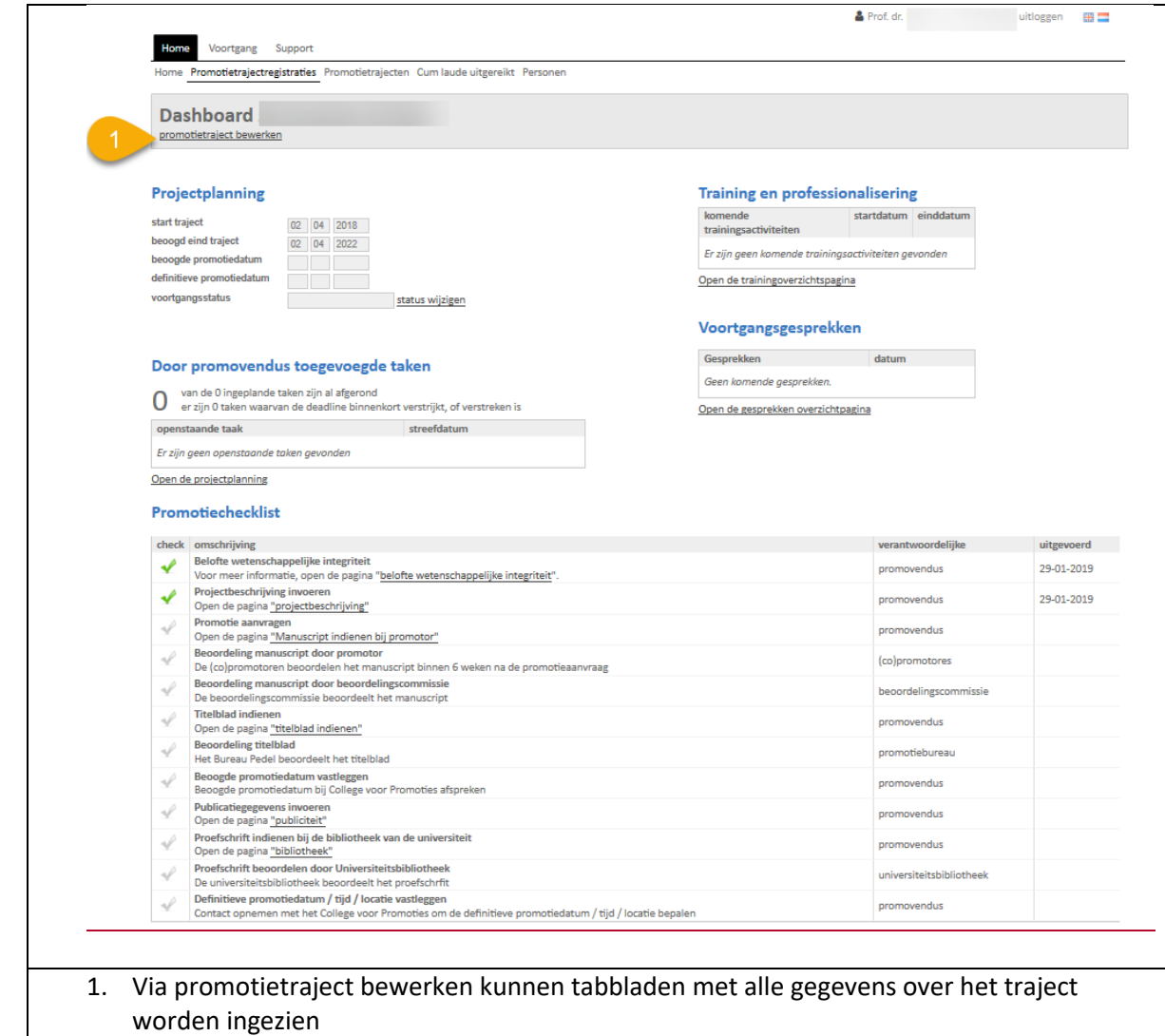

# <span id="page-3-0"></span>REGISTRATIE

## <span id="page-3-1"></span>Akkoord geven op registratieverzoek van promovendus

Nadat de promovendus een registratieverzoek heeft ingediend in MyPhD moeten de ingevoerde gegevens gecontroleerd worden door diverse medewerkers, waaronder de promotor. Als alle betrokkenen akkoord zijn met het registratieverzoek wordt de registratie omgezet in een promotietraject.

In de mail "Verzoek om akkoord registratie promovendus x (REG9)" staat een link om de registratie te beoordelen. Onderaan het scherm staat de knop akkoord verlenen. Daar is ook een veld om opmerkingen te zetten voor de promovendus of de bureaumedewerker.

Als u niet akkoord bent, kiest u voor de knop Afwijzen. Het verzoek gaat dan terug naar de facultaire contactpersoon die samen met de promotor kijkt of en zoja wat er aan de registratie moet worden aangepast. Indien er aanpassingen nodig zijn, worden deze door de facultaire contactpersoon via MyPhD doorgegeven aan de kandidaat.

Als het registratieverzoek door alle betrokkenen akkoord wordt bevonden, volgt de mail "Promotieregistratiebesluit / PhD registration decision naam promovendus (REG13)".

## <span id="page-3-2"></span>GOEDKEUREN MANUSCRIPT

<span id="page-3-3"></span>Beoordelen manuscript

Nadat de promovendus het manuscript heeft ingevoerd in MyPhD beoordelen de

(co-)promotoren het manuscript. In de mail "Akkoord manuscript van promovendus x / Approval of manuscript of PhD candidate (GMP1)" staat een link om naar de informatie over het manuscript te gaan. Het manuscript kan daar worden gedownload. Mocht het niet lukken om het manuscript te downloaden, probeert u dan een andere browser of sla het manuscript als pdf op om het te openen. Door de eerste promotor moet worden aangegeven of het proefschrift is gecontroleerd op plagiaat en waar de onderzoeksdata zijn opgeslagen. Ten slotte wordt de beoordeling door de promotor ingevoerd. In het tekstveld kan een motivatie voor de beoordeling gegeven worden. Zodra alles is ingevuld, wordt de beoordeling ingediend door op de knop 'verzend beoordeling' te klikken. Daarna ontvangt de promovendus hierover een mail.

Als de promotor zich onthoudt van goedkeuring van het manuscript zal er een mail (Promotor onthoudt zich van goedkeuring betreffende x/ supervisor is witholding approval of x) worden verstuurd naar de facultaire contactpersoon. De medewerker zal buiten MyPhD om contact opnemen met de betrokkenen voor een verder vervolg.

# <span id="page-4-0"></span>INSTELLEN BEOORDELINGSCOMMISSIE

<span id="page-4-1"></span>Voorstel indienen samenstelling beoordelingscommissie

Nadat het manuscript is goedgekeurd ontvangt de eerste promotor een mail "Verzoek voorstel samenstelling beoordelingscommissie / Proposal for assessment committee requested (GMP5)" met een link. Het voorstel voor de samenstelling van de beoordelingscommissie wordt ingevoerd in de tabel. Door een (begin van een) naam in te voeren kan de juiste persoon worden toegevoegd. Indien een persoon niet in de hulplijst bovenkomt, kunnen de gegevens handmatig in de velden vanaf titel worden ingevoerd.

Via de knop 'samenstelling indienen ter controle' de gegevens vastleggen.

#### **Goedkeuring**

Nadat alle betrokkenen de samenstelling van de beoordelingscommissie hebben goedgekeurd, volgt de mail "Goedkeuring samenstelling beoordelingscommissie / Proposal Assessment Committee accepted (IBC2)".

Tegelijkertijd gaat er een mail uit naar de leden van de beoordelingscommissie "Uitnodiging tot beoordeling manuscript / Invitation to assess a PhD thesis (BMBC1)"

Nadat de samenstelling van de beoordelingscommissie is goedgekeurd kan de promovendus een promotiedatum afspreken met de Pedel via 030-253 8259. Dit kan op elke werkdag na de goedkeuring.

#### **Afkeuring**

Indien er een afkeuring wordt gegeven op de samenstelling van de beoordelingscommissie, ontvangt de eerste promotor een mail "Afkeuring ontvangen samenstelling

beoordelingscommissie / Proposal Assessment Committee rejected (IBC4)" met de reden van de afwijzing en een link.

De promotor kan de samenstelling wijzigen en het proces opnieuw starten.

# <span id="page-4-2"></span>INSTELLEN PROMOTIECOMMISSIE

<span id="page-4-3"></span>Voorstel indienen samenstelling promotiecommissie

Als alle leden van de beoordelingscommissie het manuscript hebben goedgekeurd en dit is bevestigd door de decaan en het College voor Promoties, volgt de mail "Manuscript is goedgekeurd door College voor promoties / Thesis approved by the Board for the Conferral of Doctoral Degrees (BMBC6)" met een link om een voorstel te doen voor de leden van de promotiecommissie. Bij sommige faculteiten moet de samenstelling van de promotiecommissie vooraf mondeling zijn goedgekeurd door de decaan voordat ze in het systeem worden gezet.

Bij het kopje 'voorstel promotiecommissie' kunnen de namen hetzij overgenomen worden via de optie 'overnemen van' of worden opgezocht door in het naamveld een gedeelte van de naam in te voeren. Door de leden van de commissie in de oppositievolgorde te plaatsen, kan dit overzicht ook door de voorzitter tijdens de plechtigheid worden gebruikt. De volgorde kan worden aangegeven door de nummering in de eerste kolom aan te passen. Is het commissielid een Utrechts hoogleraar dan vult u achter diens naam 'quorum' in. Bij de overige leden vult u promotiecommissielid in. De (co)promotoren maken deel uit van de promotiecommissie maar worden hier niet vermeld. Zij worden later automatisch op relevante schermen en aan mails toegevoegd. Als de gegevens zijn ingevoerd, kan er op de knop 'samenstelling indienen ter controle'. Er zal vervolgens een verzoek tot accorderen worden gestuurd naar de betrokkenen.

#### **Goedkeuring**

Als alle betrokkenen akkoord zijn met de samenstelling van de promotiecommissie volgt de mail "Promotiecommissie is samengesteld / PhD examining committee is assembled (IPC2)" aan de (co)promotor(en) en krijgen de leden van de promotiecommissie de mail "Bevestiging datum promotieplechtigheid van / Confirmation of date of doctoral thesis defence ceremony of (IPC5). De promovendus ontvangt de mail Promotiecommissie / Doctoral Examination Committee (IPC6)

#### **Afkeuring**

Als het voorstel voor de samenstelling wordt afgekeurd, volgt de mail "Afkeuring voorstel promotiecommissie / Recommendation for Doctoral Examination Committee rejected (IPC7) met een link. De promotor kan de samenstelling wijzigen en het proces opnieuw starten.

### <span id="page-5-0"></span>CUM LAUDE

Indien de decaan op basis van de oordelen van de beoordelingscommissie van mening is dat er wellicht sprake is van een Cum Laude kan hierover contact met de promotor worden opgenomen. Daarna kan de facultaire contactpersoon op aanraden van de decaan de Cum Laude procedure starten. In dat geval ontvangen de eerste promotor en de commissieleden de mail "Uitnodiging tot cum laude beoordeling manuscript / Invitation to assess a PhD thesis for cum laude (CL2)" met een link.

Nadat iedereen heeft bevestigd dat zij het manuscript Cum Laude waardig vinden, kan een voorstel voor de referenten worden ingevoerd door de facultaire contactpersoon. Vervolgens ontvangen de decaan en het College voor Promoties de mail "Voorstel referenten beoordelen / Review proposed referees (CL13)" met het verzoek om deze referenten goed te keuren. (Bij sommige faculteiten keurt ook de voorzitter van het departement de referenten goed.) Als iedereen akkoord is, krijgen de referenten automatisch het verzoek om het proefschrift op Cum Laude te beoordelen. Als de referenten het proefschrift ook Cum Laude waardig vinden, krijgt de secretaresse daarover de mail "Beslissing cum laude over promotietraject 'x' (CL9)" en kan zij vervolgens vanuit MyPhD de mail "Voorlopige beslissing cum laude (CL12)" sturen aan de (co)promotoren en de pedel.

Na afloop van de promotieplechtigheid legt de pedel het uiteindelijke predicaat vast door een vinkje te zetten bij Cum Laude uitgereikt.

Indien u vragen heeft over Cum Laude, kunt u deze stellen aan de contactpersoon van uw faculteit

## <span id="page-5-1"></span>PLECHTIGHEID

<span id="page-5-2"></span>Definitieve datum promotieplechtigheid

Als de definitieve datum voor de plechtigheid wordt vastgelegd door de pedel komt er een mail "Definitieve promotiedatum traject x (PLEC2)".

<span id="page-6-0"></span>FAQ

<span id="page-6-1"></span>Inloggen lukt niet/downloaden manuscript lukt niet

Melding indienen bij functioneel beheer MyPhD via d[e selfservice](https://uu.topdesk.net/tas/public/ssp/) of een mail sturen naar [ICT-](mailto:servicedesk@uu.nl)[Servicedesk](mailto:servicedesk@uu.nl)

<span id="page-6-2"></span>Promovendus niet terug te vinden

Melding indienen bij functioneel beheer via d[e selfservice](https://uu.topdesk.net/tas/public/ssp/) of een mail sturen naar [ICT-Servicedesk](mailto:servicedesk@uu.nl)

<span id="page-6-3"></span>Facultaire contactpersoon

Zie de [lijst met facultaire contactpersonen](https://www.uu.nl/media/54694)

<span id="page-6-4"></span>Handleiding voor promotoren

Onder de knop support in MyPhD is deze handleiding terug te vinden.

<span id="page-6-5"></span>Informatie over promoveren bij UU

Onder de knop Support is het promotiereglement terug te vinden en de link naar de website met informatie over promoveren.